Instructions

Registering for & withdrawing from examinations in "MeinFHEcampus"

1. First, access the portal at: [https://ecampus.fh-erfurt.de/.](https://ecampus.fh-erfurt.de/) Now you will see the homepage:

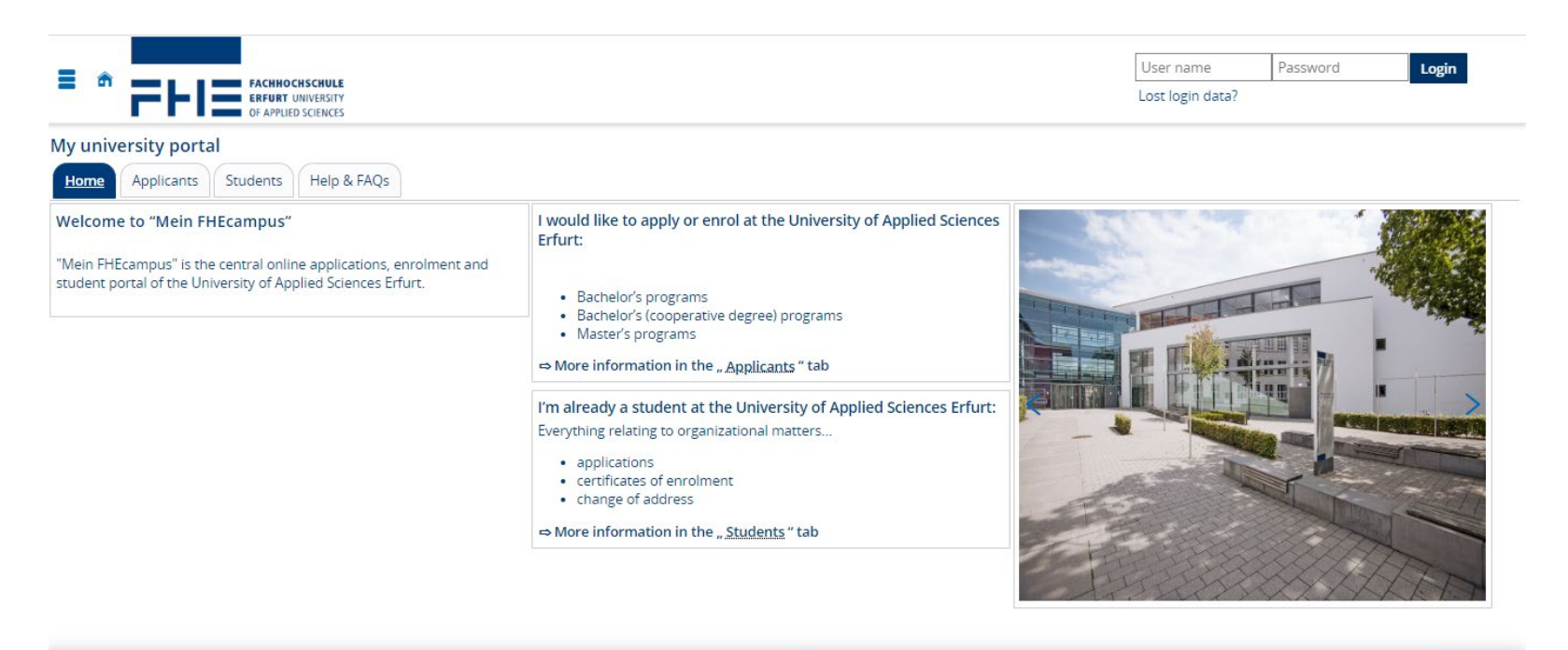

**B** English

2. Log in to the portal using your university account and corresponding password.

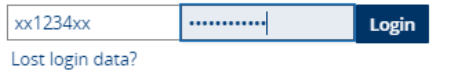

3. This is what the homepage looks like after you have logged in. On the left-hand side in the navigation menu (triple bar, top left) please select "My Studies" -> "Register for Examinations".

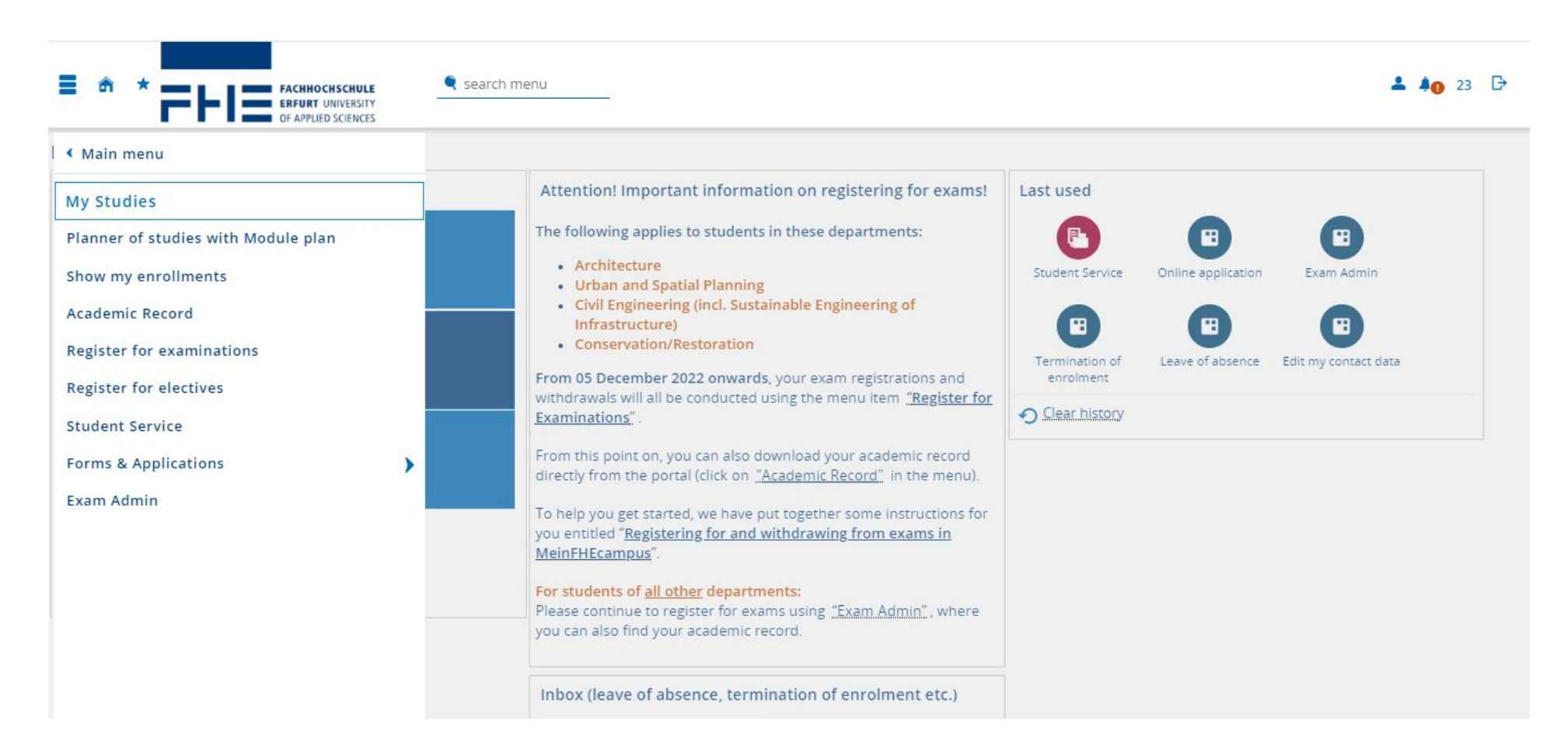

4. Now you will see the page "Register for Examinations". Select the exam you wish to register for by clicking on the symbol.

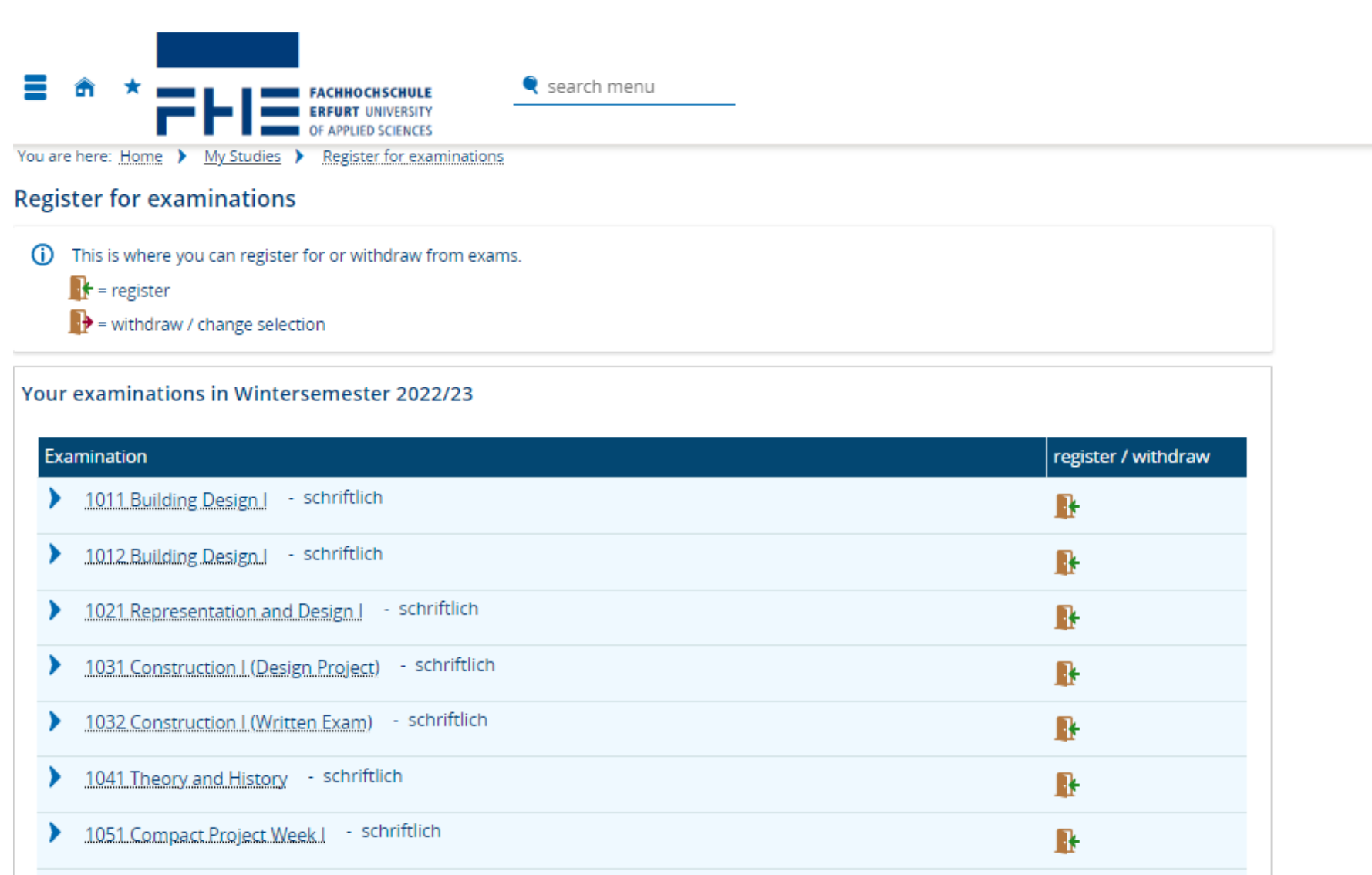

Contract Marketing and the contract

5. Please read the information on registering for and withdrawing from exams. When you have read this page, confirm by ticking "I accept" and click on "Next".

## **Register for examinations**

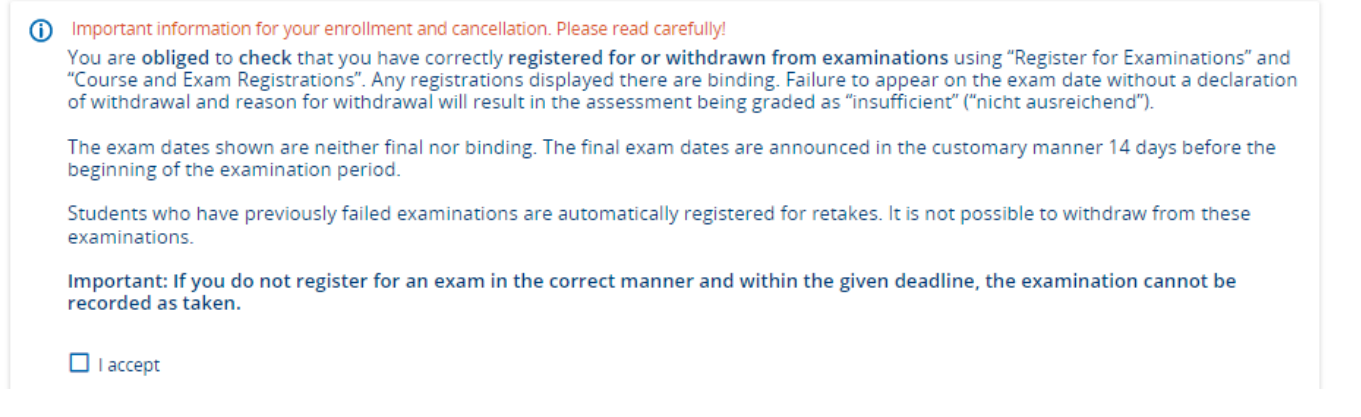

6. Below you can see the detailed view of the exam you have selected. By clicking  $\mathbb{R}$  register vou will register for the exam and return to the overview.

## **Register for examinations**

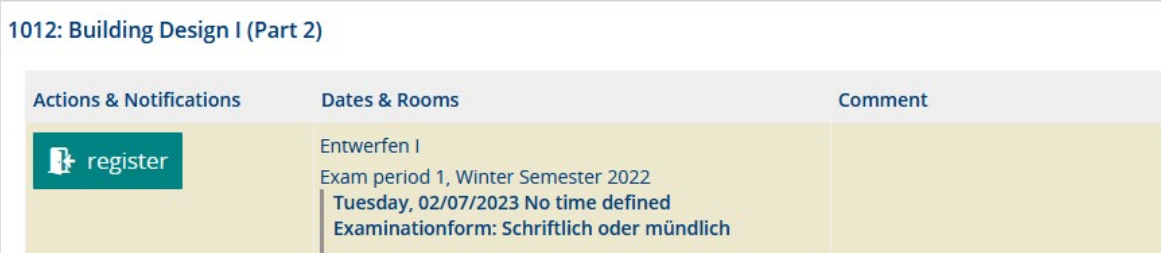

7. As soon as you have registered for an exam, it will be marked as "admitted". You can withdraw from the exam within the given deadline for withdrawal by clicking on the  $\qquad \qquad \bullet$  symbol.

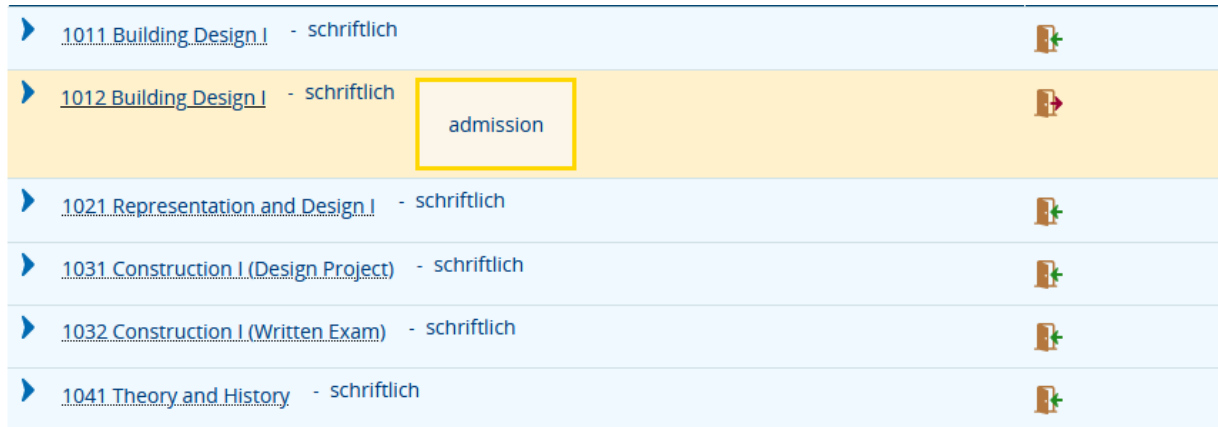

8. You will be redirected to the detailed view again. Select  $\frac{1}{2}$  Sign off if you wish to withdraw from this exam.

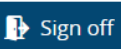

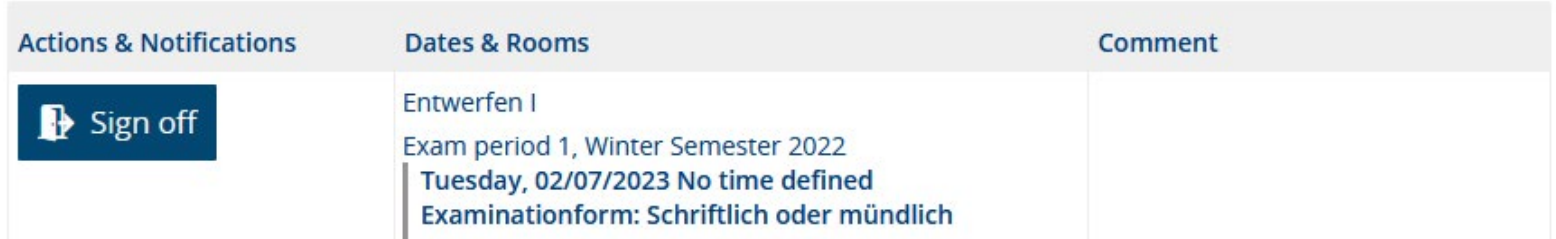

You cannot withdraw from an exam that you have been automatically registered for (compulsory registration). Here is an example of what this looks like:

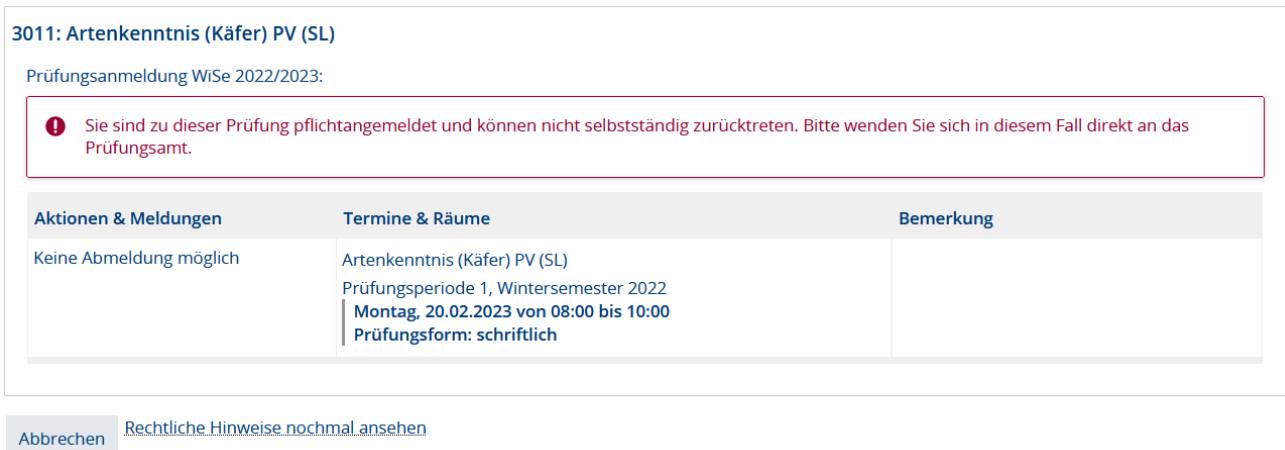

9. Please double-check the exams you have registered for. To do so, you can select the menu item "Academic Record". Here you will find an overview of all the exams you have registered for.

## Bescheinigungen

Angemeldete Prüfungen [PDF]

Notenspiegel (alle Leistungen) [PDF]